## **IMAGES**

Go to Google Images using Safari or FireFox- Or any other website

Find a picture

CLICK on picture till you **See Full Size Image –** click on it to see larger picture

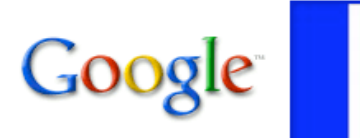

See full-size image. library.thinkquest.org/.../France%20flag.gif 574 x 419 - 4k Image may be scaled down and subject to copyright.

Hold down the **CONTROL** key and CLICK on the picture

**For Desktop Computer or iLife 06-08**: Select **Add image to iPhoto library** (If not there - follow laptop directions) - Add all your photos to iPhoto and then minimize Internet window.

**For Laptop**: Hold down Control key and click on **Save Image as** - Save it to the desktop – When you have all photos saved to the desktop, Open iPhoto and go to File, Import. Import the images from the Internet into iPhoto.

Go back to your Garageband file and click on the media browser button

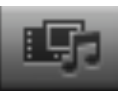

Select the Photos tab at the top and then you will find the photos you added from the Google Images or from the Internet.

DRAG the pictures into the Podcast track in the order you want them to appear in the podcast.

## **MUSIC**

**Note**: If iTunes asks you to dowload a newer version of iTunes click on No

Place CD into computer

ITunes should open – If not, click on iTunes Agree and go Next until iTunes is set up and the Done button appears – Click

on done and iTunes will load. Click NO to any updates.

The CD shows up on the left hand side of iTunes under Devices

All the songs are selected with a checkmark in iTunes

Hold the Apple key down and click on the first check mark in the list of songs **√**

All checkmarks will be removed.

Click only on the song you want and a checkmark will appear  $\sqrt{\text{Also}}$  click on the song so a blue bar across the song title –this means it is selected.

Go up to the Advanced menu and Convert the Selection to AAC

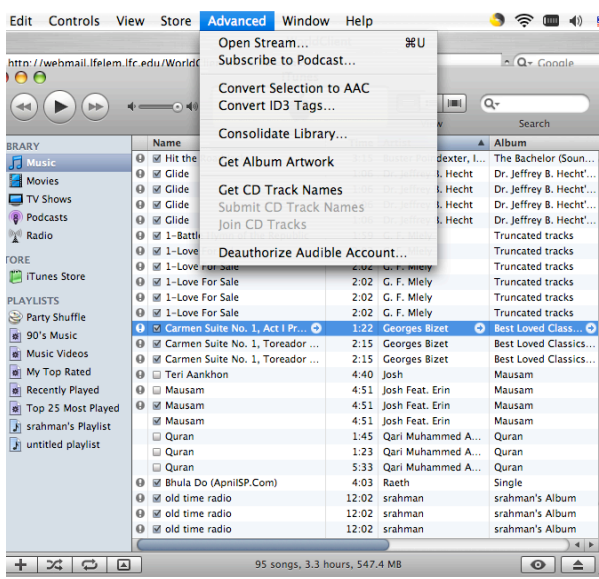

An Orange circle will appear in front of the selected track

When the circle turns green, Eject the CD

The track will automatically go into your iTunes Music library

Minimize or Quit out of iTunes, and Go back to your Garageband file

Click on the Media Browser button

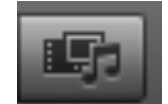

Go to the Audio tab and click on iTunes

Look for the track you converted and DRAG it to the jingles tab.

To have volume control, click on the volume control button

Click on the volume track and you

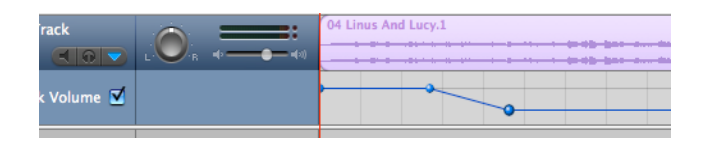

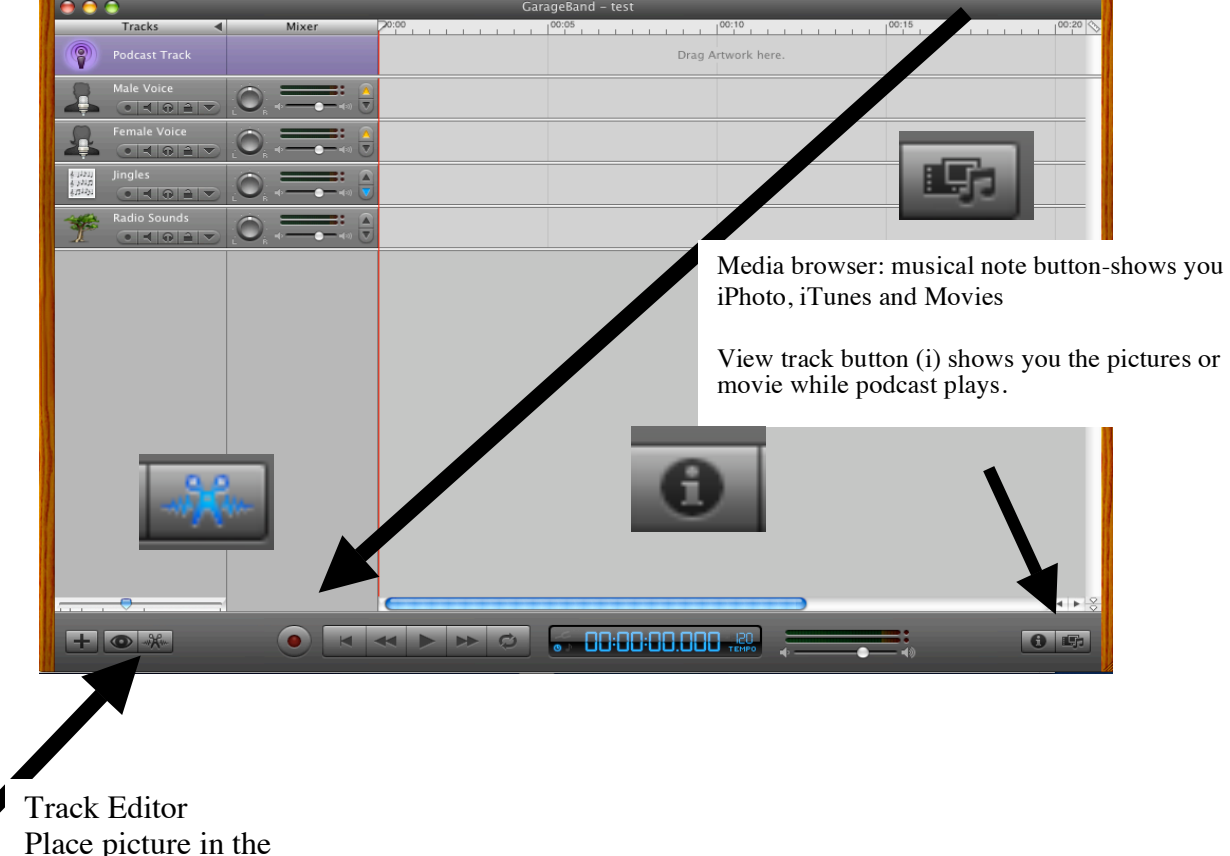

Episode Artwork box